**Colour in Motion** 

Installation initiale Epson WF-C5290BA avec les encres Sublisplash EPN + et Sublisplash Driver Sublisplash

#### Utiliser cette imprimante uniquement avec de l'encre Sublisplash, ne pas utiliser l'encre d'origine.

1. Remplissage de l'imprimante pour la première fois / Initialisation

**ATTENTION :** comme l'imprimante est réglée sur « Paramètres d'expédition », elle va s'initialiser dès qu'elle sera allumée pour la première fois. Par conséquent, \***ne connectez pas encore l'imprimante à l'alimentation électrique!**

Déballez l'imprimante et retirez tous les adhésifs de protection pour le transport (en bleu). IMPORTANT: Retirez tout le conteneur de la cartouche d'encre, y compris les éléments de protection pour le transport oranges (et le scotch bleu!), et rangez-les dans un endroit sûr. Ces éléments seront nécessaires si vous devez transporter ou expédier l'imprimante ultérieurement.

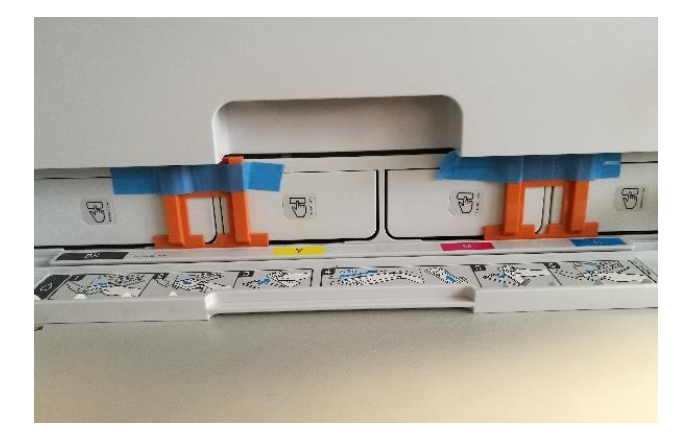

L'étape suivante consiste à remplir les cartouches vides fournies. Lors du remplissage des cartouches, il est important de remplir la bonne couleur d'encre dans la cartouche de couleur correspondante! Les cartouches vides sont marquées d'un autocollant indiquant la couleur à utiliser. A chaque couleur correspond une lettre :

**K = (Noir), C = (Cyan), M = (Magenta), Y = (Jaune)**

#### www.sublisplash.de

#### **Colour in Motion**

Pour remplir les réservoirs, retirez le bouchon du réservoir d'encre et le bouchon d'aération. Remplissez la cartouche avec 125 ml d'encre Sublisplash EPN + de la couleur correspondante . Une fois la cartouche pleine, replacez le bouchon du réservoir d'encre.

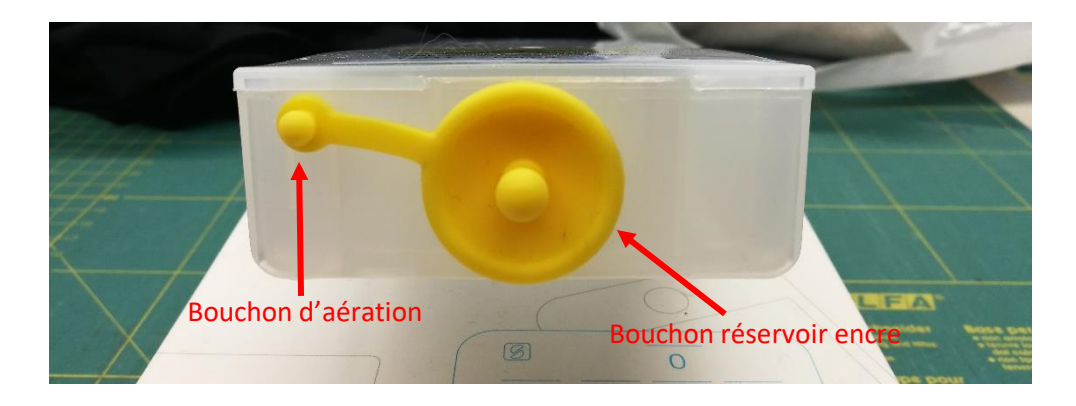

Pour permettre à l'air de s'échapper et à l'encre de circuler, tenez la cartouche à la verticale après le remplissage (avec le bouchon d'aération toujours retiré) et secouez doucement une dizaine de fois. Ensuite, laissez la cartouche à la verticale pendant environ 5 minutes.

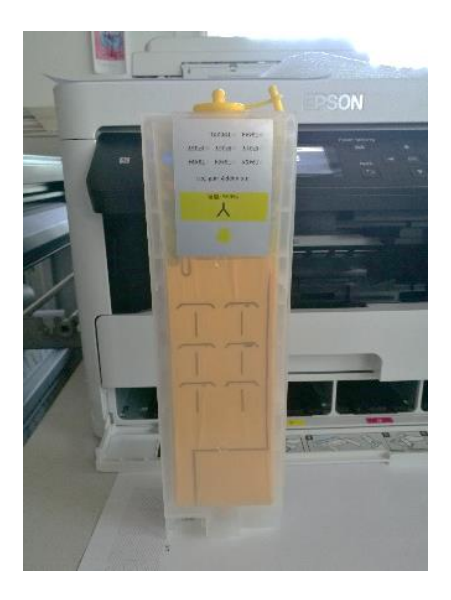

Cette image montre le processus de remplissage en utilisant la couleur JAUNE. Veuillez remplir les autres réservoirs avec leur couleur respective.

## www.sublisplash.de

#### **Colour in Motion**

Les cartouches remplies peuvent maintenant être insérées dans les emplacements correspondants de l'imprimante et verrouillées en place à l'aide d'une légère pression. Pour retirer une cartouche afin de la remplir, appuyez dessus légèrement et le ressort intégré déverrouillera la cartouche, lui permettant d'être retirée.

Veuillez-vous assurer que la cartouche d'encre correcte est dans le bon emplacement et que le bouchon d'aération est retiré

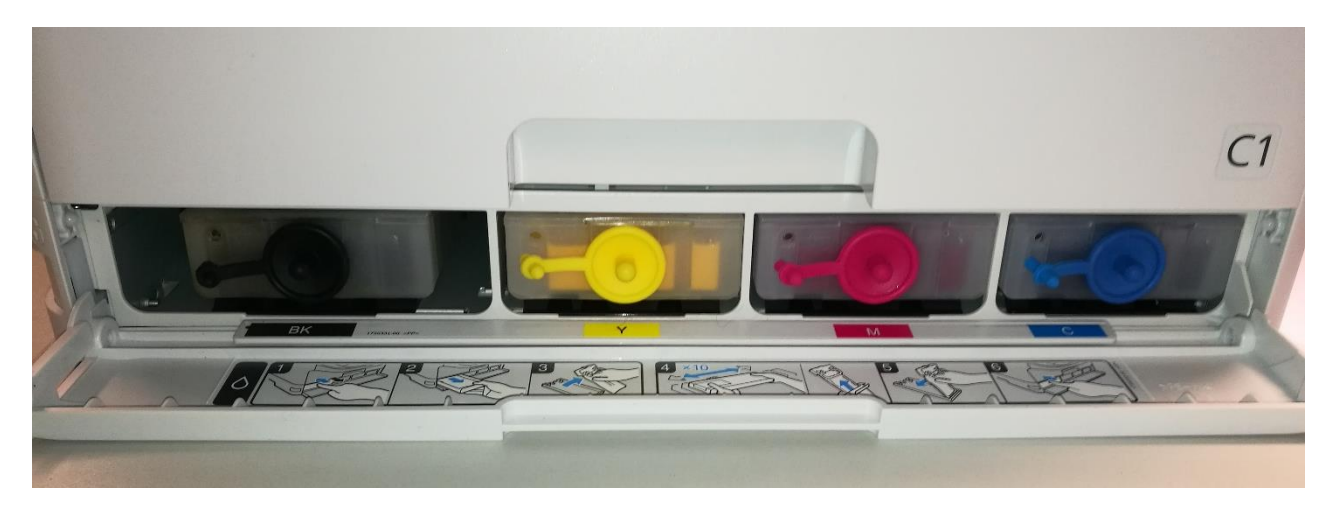

Après avoir vérifié une fois de plus que tous les éléments de protection ont été retirés, l'imprimante peut être branchée et mise sous tension. Le programme d'initialisation démarre automatiquement.

## www.sublisplash.de

#### **Colour in Motion**

2. Installation du logiciel d'impression

Téléchargez le pilote approprié pour votre système d'exploitation (Win10 64 bits) directement à partir de la page d'accueil Epson et enregistrez-le.

Lien vers la version du pilote Win10 64bit : <https://download.epson-europe.com/pub/download/6444/epson644426eu.exe>

Avant de commencer le programme d'installation, veuillez vérifier le nom du modèle à l'avant de l'imprimante. Vous en aurez besoin pour sélectionner la bonne imprimante dans le programme d'installation.

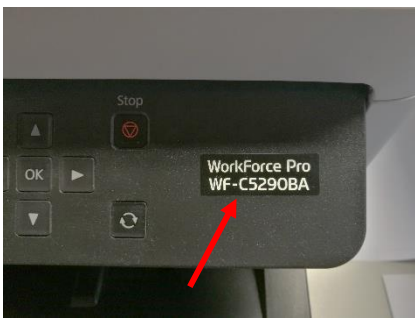

Démarrez le programme d'installation en double-cliquant sur le fichier EXE. Après une brève pause, la

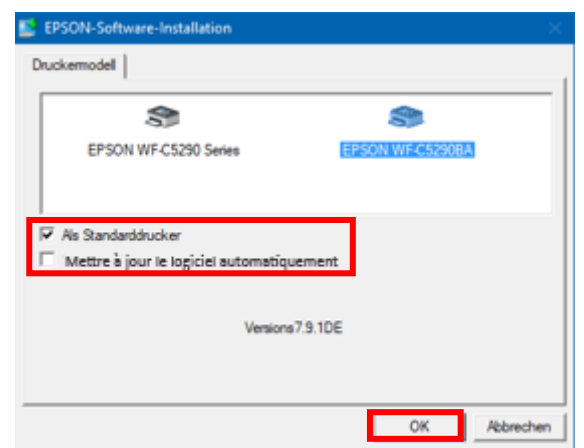

Cliquez sur la bonne imprimante.

Si l'imprimante doit être configurée comme imprimante par défaut, laissez l'option « Imprimante par défaut » cochée. Sinon, décochez cette case.

La case « Mettre à jour le logiciel automatiquement » **doit être DÉCOCHÉE** !

Cliquez sur « OK » pour continuer la configuration.

fenêtre suivante apparaît :

Suivez les instructions. Une fois la configuration terminée, nous vous recommandons de redémarrer votre ordinateur.

## www.sublisplash.de

#### **Colour in Motion**

Le logiciel Epson recherche automatiquement les dernières mises à jour dans une période spécifiée. Cela peut entraîner des problèmes de fonctionnement, il est important de le désactiver en suivant la procédure ci-dessous:

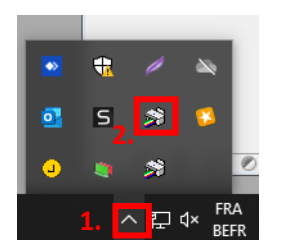

1. Cliquez sur la « Flèche vers le haut » dans la barre des tâches .

2. Cliquez avec le bouton droit de la souris sur l'icône « Moniteur de Statut » qui correspond à votre imprimante.

 $\times$ 

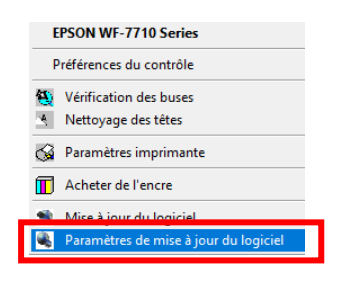

Faites un clic droit sur « Paramètres de mise à jour du logiciel ».

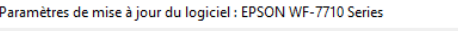

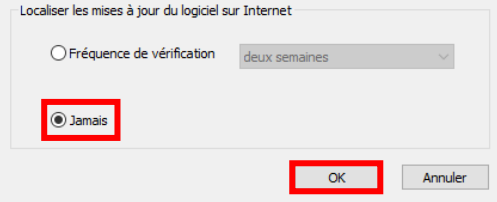

Cliquez sur l'option « Jamais ». Confirmez en cliquant sur « OK ».

### www.sublisplash.de

#### **Colour in Motion**

3. Installez l'utilitaire de réinitialisation WIC et démarrez l'imprimante.

Téléchargez l'utilitaire de réinitialisation WIC directement depuis la page d'accueil et enregistrez-le sur votre ordinateur.

Lien vers l'utilitaire de réinitialisation WIC: <http://www.2manuals.com/WIC/wicreset.exe>

Démarrez l'installation en double-cliquant sur le fichier EXE.

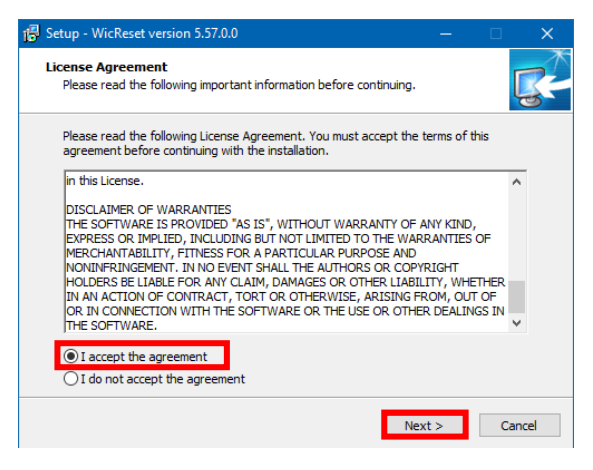

Cliquez sur l'option « J'accepte le contrat ».

Cliquez sur « Suivant> » pour fermer la fenêtre.

Suivez les instructions de configuration jusqu'à ce que vous arriviez à cette fenêtre :

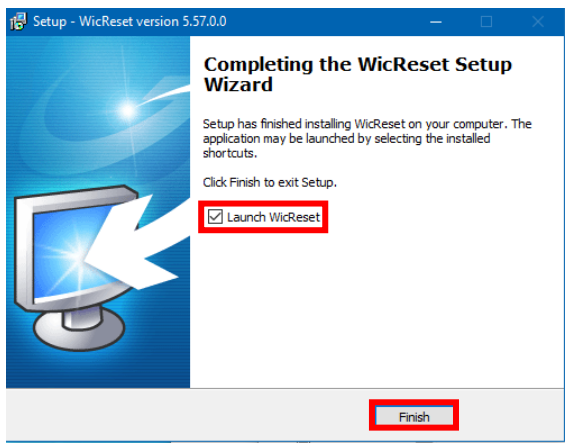

Assurez-vous que « Lancer WICReset » est coché.

Cliquez sur « Terminer » pour terminer la configuration et démarrer l'utilitaire de réinitialisation WIC.

L'utilitaire de réinitialisation WIC vérifiera si une version plus récente est disponible. Si tel est le cas, la nouvelle version sera installée et l'utilitaire de réinitialisation WIC sera fermé et redémarré.

### www.sublisplash.de

#### **Colour in Motion**

Après le démarrage, la fenêtre suivante apparaît:

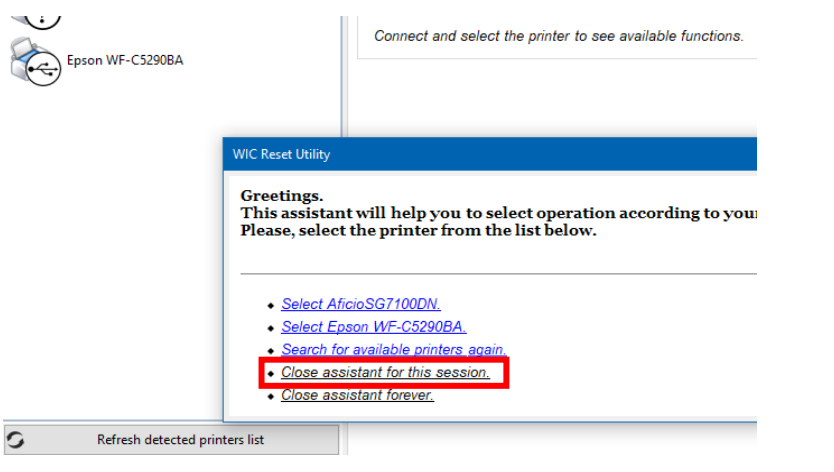

#### Cliquez sur « Fermer l'assistant pour cette session »

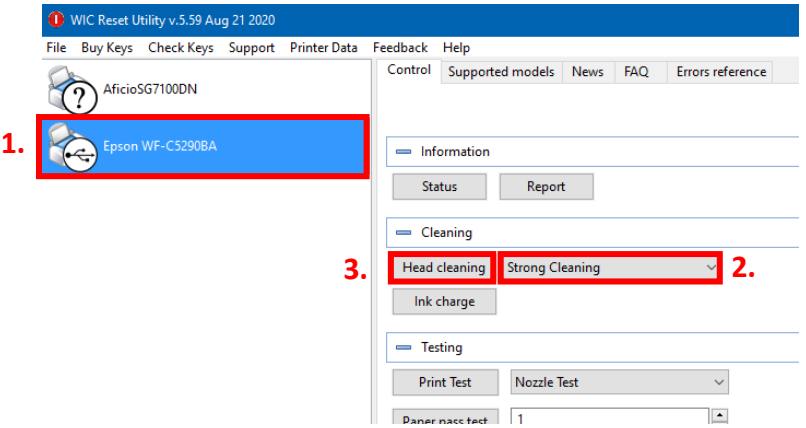

1. Cliquez sur «Epson WF-C5290BA».

2. Sous l'option « Cleaning», sélectionnez «Strong Cleaning ».

3. Cliquez sur «Head Cleaning Nettoyage de la tête». Répétez cette étape 4 fois au total!

Attendez que chaque nettoyage soit terminé avant de commencer le suivant..

Après le quatrième cycle, le système vérifie si le système d'encre est complètement rempli (et que le fluide de transport a été retiré du système).

### www.sublisplash.de

### **Colour in Motion**

Placez quelques feuilles de papier A4 dans le bac à papier (du papier d'imprimante normal fera l'affaire).

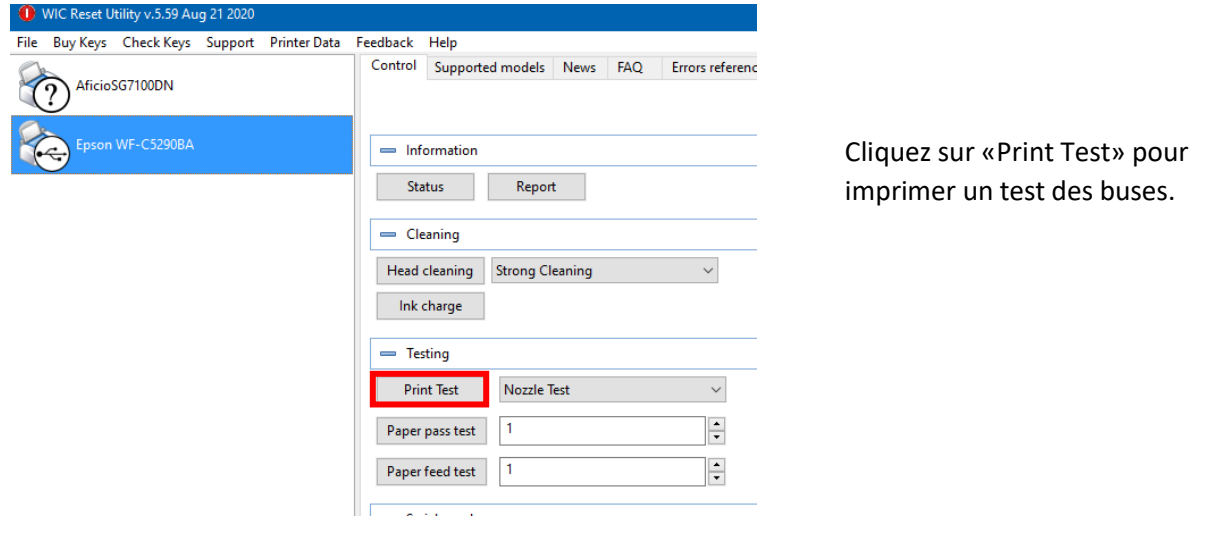

Si le test des buses n'est pas terminé, vous devez maintenant nettoyer la tête d'impression.

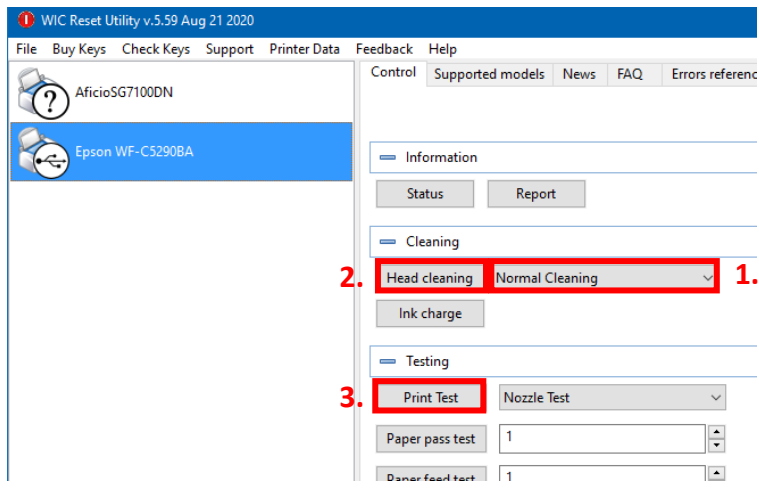

1. Sélectionnez « Normal Cleaning » dans les options.

2. Cliquez sur «Head Cleaning». Attendez que le processus soit terminé.

3. Cliquez sur «Print Test» pour imprimer un test des buses.

Si le test des buses n'est pas bon, veuillez répéter les étapes 2 et 3 au maximum 3 fois. Laissez l'imprimante au repos pendant environ une heure pour que l'encre puisse se déposer.

Ensuite, imprimez un test des buses (étape 3) et répétez les étapes 2 et 3 si nécessaire.

L'utilitaire de réinitialisation WIC Reset peut maintenant être fermé..

## www.sublisplash.de

#### **Colour in Motion**

4. Installation du package de pilotes Sublisplash

Téléchargez le programme d'installation de SublisplashDriver directement sur le lien ci-dessous et enregistrez-le sur votre ordinateur. <https://sublisplash.printequipment.de/SublisplashDriver.exe>

Démarrez le programme d'installation en double-cliquant sur EXE. Après une brève pause, la fenêtre suivante apparaît:

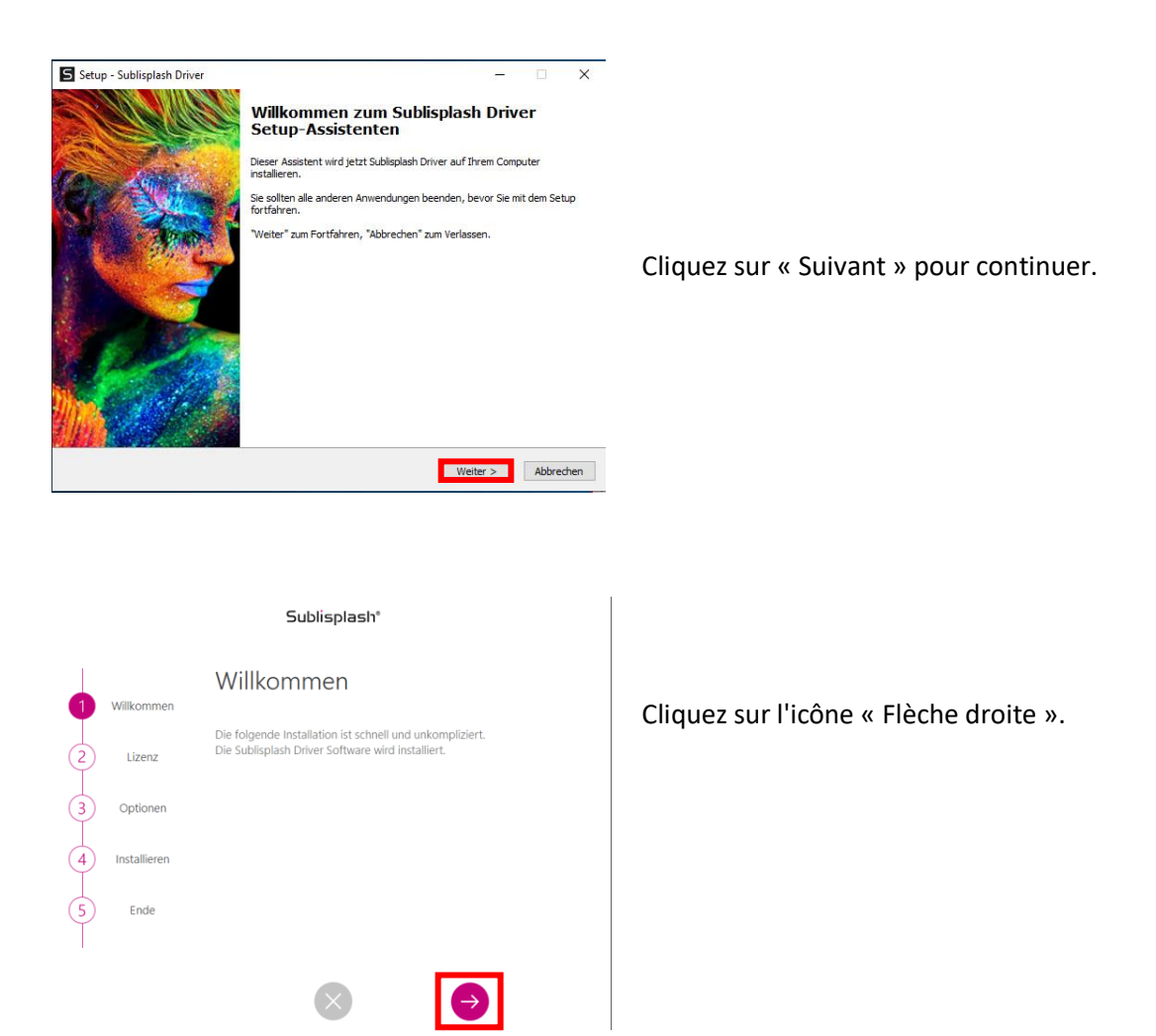

## www.sublisplash.de

#### **Colour in Motion**

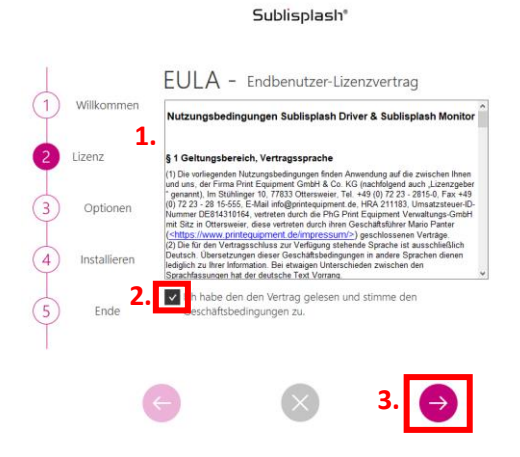

#### Sublisplash<sup>®</sup>

Installationsmodus  $\sqrt{1}$ Willkomme Einzel Installation (Empfohlen  $\begin{picture}(20,20) \put(0,0){\line(1,0){10}} \put(15,0){\line(1,0){10}} \put(15,0){\line(1,0){10}} \put(15,0){\line(1,0){10}} \put(15,0){\line(1,0){10}} \put(15,0){\line(1,0){10}} \put(15,0){\line(1,0){10}} \put(15,0){\line(1,0){10}} \put(15,0){\line(1,0){10}} \put(15,0){\line(1,0){10}} \put(15,0){\line(1,0){10}} \put(15,0){\line(1$  $\sqrt{2}$ Lizenz ë  $\bullet$ **1.** ė Ė Client / Server  $\begin{picture}(120,10) \put(0,0){\line(1,0){10}} \put(15,0){\line(1,0){10}} \put(15,0){\line(1,0){10}} \put(15,0){\line(1,0){10}} \put(15,0){\line(1,0){10}} \put(15,0){\line(1,0){10}} \put(15,0){\line(1,0){10}} \put(15,0){\line(1,0){10}} \put(15,0){\line(1,0){10}} \put(15,0){\line(1,0){10}} \put(15,0){\line(1,0){10}} \put(15,0){\line($  $(5)$ Ende  $\bullet$ ė **2.**

1. Lisez attentivement les conditions d'utilisation.

2. En cochant cette case, vous acceptez le « Contrat de licence utilisateur final ». Vous ne pouvez pas continuer sans l'accepter.

3. Cliquez sur l'icône « Flèche droite ».

1. Veuillez sélectionner le mode d'installation « Installation unique (recommandée) » en cliquant sur le symbole.

2. Cliquez sur l'icône « Flèche droite ».

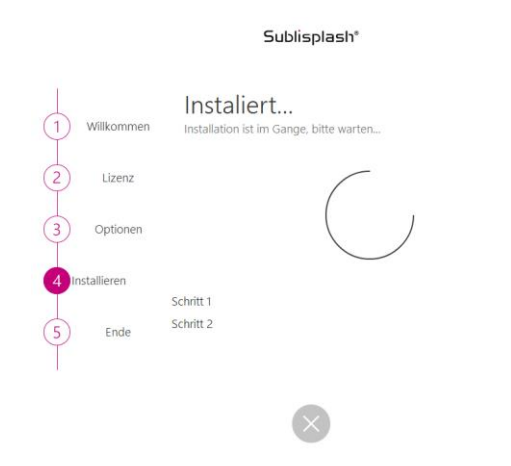

Les pilotes Sublisplash vont maintenant être installés.

### www.sublisplash.de

#### **Colour in Motion**

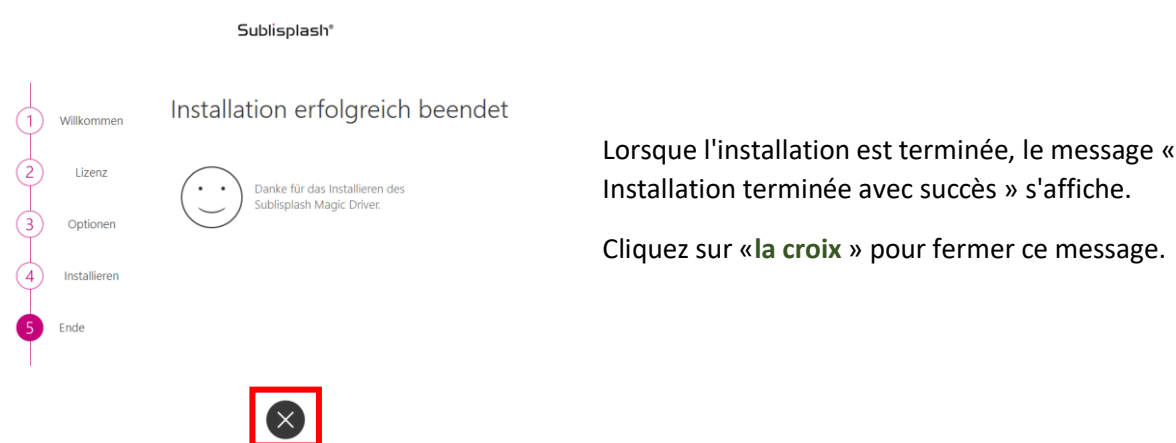

Les pilotes Sublisplash sont maintenant installés. La licence du logiciel doit maintenant vous être concédée.

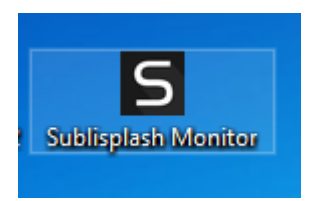

Vous trouverez le raccourci « Sublisplash Monitor » sur votre bureau. Démarrez Sublisplash Monitor en double-cliquant sur le raccourci.

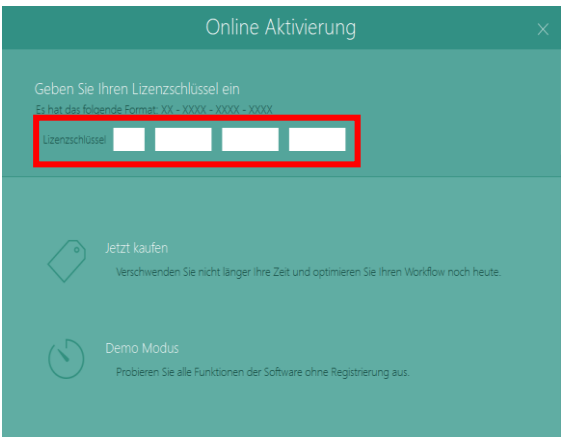

Vous **devez avoir** reçu une clé de licence de notre part par email pour le Sublisplash Driver .

Veuillez saisir la clé de licence dans les cases indiquées.

La clé de licence que vous avez saisie sera vérifiée en ligne.

### www.sublisplash.de

#### **Colour in Motion**

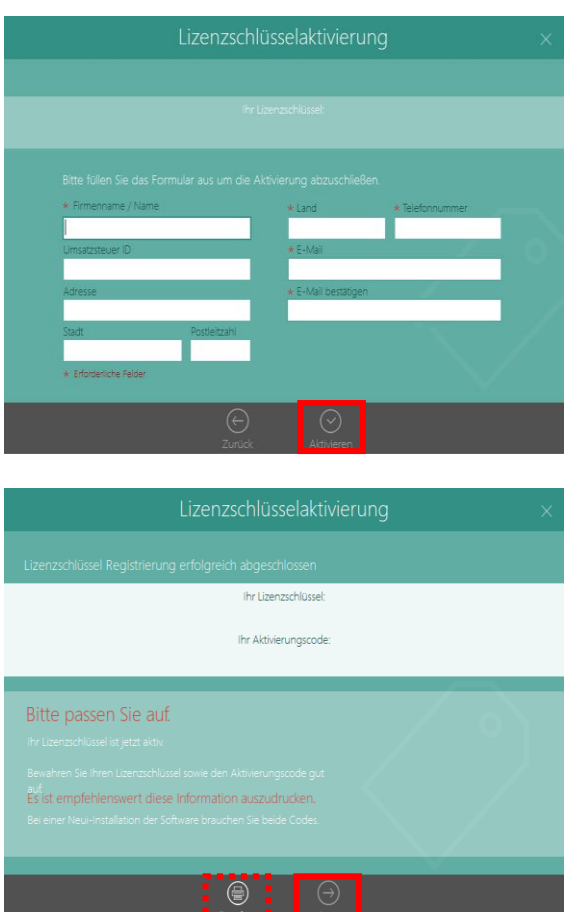

Après la vérification réussie de la clé de licence, le formulaire « Activation de la clé de licence» apparaît.

Remplissez le formulaire en conséquence.

Remarque : les champs marqués en rouge\* doivent être remplis ! Veuillez-vous assurer que l'adresse e-mail est correcte.

Confirmez vos informations en cliquant sur « Activer ».

Si la licence a fonctionné, le message « Enregistrement de la clé de licence terminé avec succès » apparaîtra. Le fichier « Sublisplash Driver.pdf » est maintenant créé sur votre bureau. Celui-ci contient des informations importantes sur les licences et surtout : le code d'activation. Vous pouvez également imprimer ces informations en cliquant sur l'icône « Imprimer ».

Cliquez sur « Démarrer » pour terminer le processus de licence et démarrer Sublisplash Monitor.

Important: enregistrez le fichier «Sublisplash Driver.pdf» dans un endroit sûr. Les informations contenues dans ce fichier, en particulier le code d'activation, sont absolument nécessaires pour une nouvelle installation.

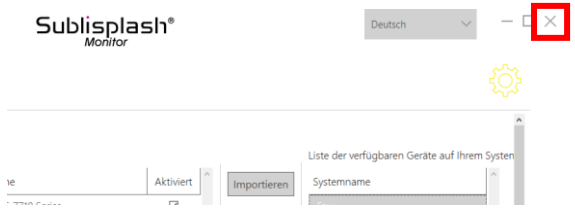

Quittez le « Sublisplash Monitor» en cliquant sur la croix «X».

## www.sublisplash.de

#### **Colour in Motion**

Comment imprimer avec le Sublisplash Driver ?

Le sublisplash Driver à été développé pour pouvoir imprimer à partir de n'importe quel programme et d'avoir des couleurs quoi correspondent parfaitement (basé sur le profil de couleur ICC). Dans l'exemple suivant, nous décrivons comment imprimer un PDF à partir d'Adobe Acrobat Reader sur votre imprimante Epson WF-C5290BA

#### Démarrez Acrobat Reader et chargez n'importe quel PDF.

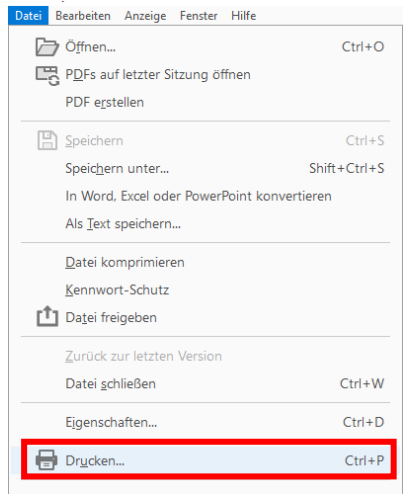

Cliquez dans le menu "Fichier" sur "Imprimer ...".

La fenêtre «Imprimer» s'ouvre.

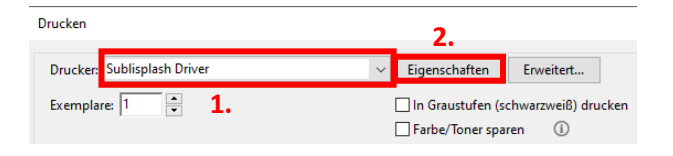

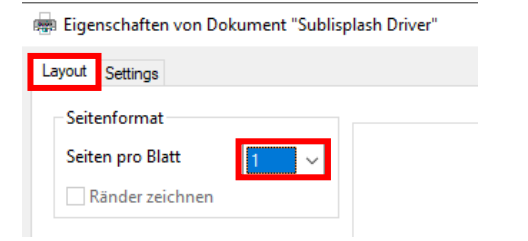

1. Sélectionnez « Sublisplash Driver» dans « Imprimante :».

2. Cliquez sur «Propriétés».

Dans l'onglet « Mise en page », vous pouvez spécifier le nombre de pages du PDF à imprimer sur UNE feuille. La valeur standard est « 1 ».

Cliquez sur l'onglet « Paramètres ».

### www.sublisplash.de

#### **Colour in Motion**

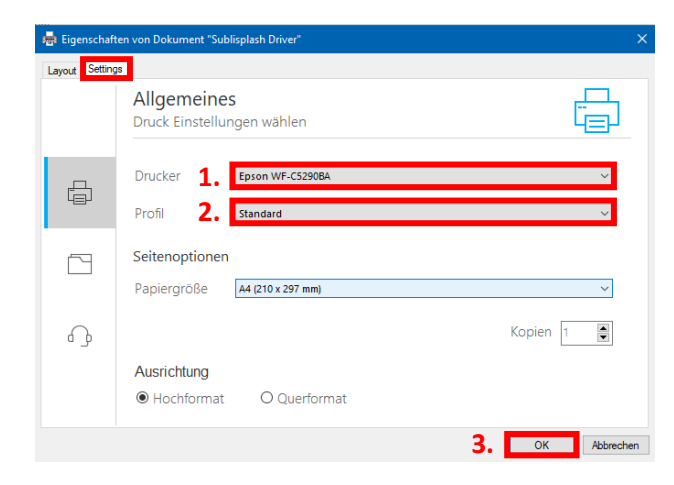

1. Sélectionnez votre imprimante.

2. Sélectionnez le profil d'impression souhaité. Pour cet exemple, nous utiliserons "Standard".

3. Cliquez sur « OK » pour confirmer vos paramètres.

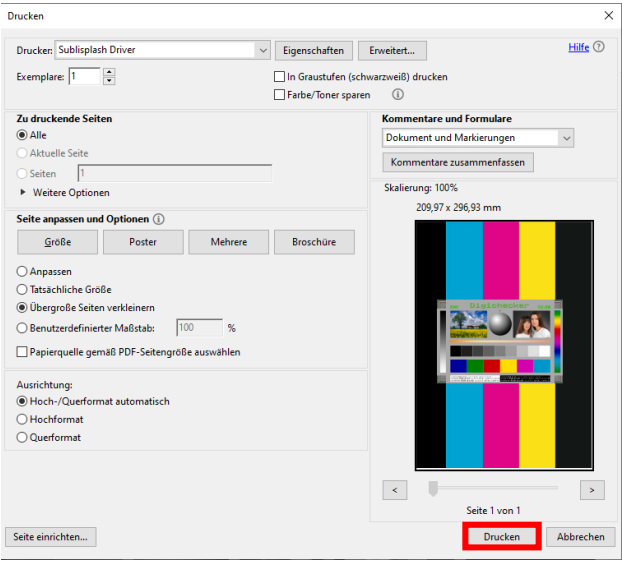

De retour dans la fenêtre « Imprimer », cliquez sur « Imprimer » pour envoyer votre PDF au moniteur Sublisplash.

### www.sublisplash.de

#### **Colour in Motion**

Le moniteur Sublisplash s'ouvre et vous montre la liste des travaux d'impression **à réaliser**.

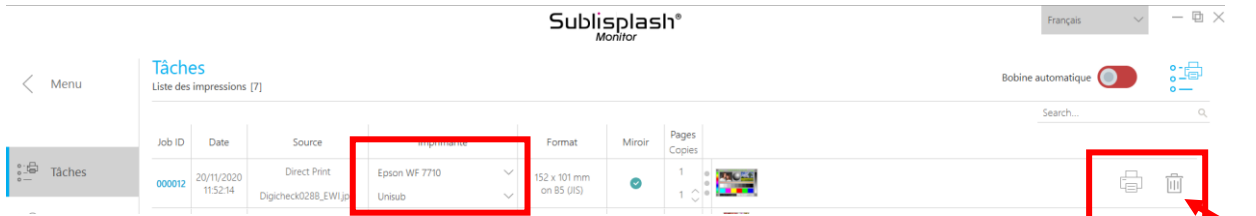

Dans la section «Imprimante», vous pouvez maintenant modifier l'imprimante et / ou le profil d'impression. Vous pouvez supprimer le travail d'impression à réaliser en cliquant sur l'icône « Corbeille ».

Cliquez sur l'icône « Imprimante » (marquée d'une flèche). Le travail d'impression à réaliser va maintenant être imprimé et va disparaître de la liste des tâches d'impression.

Le moniteur Sublisplash archive automatiquement tous les travaux imprimés. Lorsque vous cliquez sur l'onglet « Historique », « La liste des impressions réalisés » s'ouvre. Vous pouvez cliquer sur l'icône «Imprimante» pour (1.) imprimer à nouveau le travail, ou cliquer sur l'icône «Corbeille» pour (2.) le supprimer définitivement.

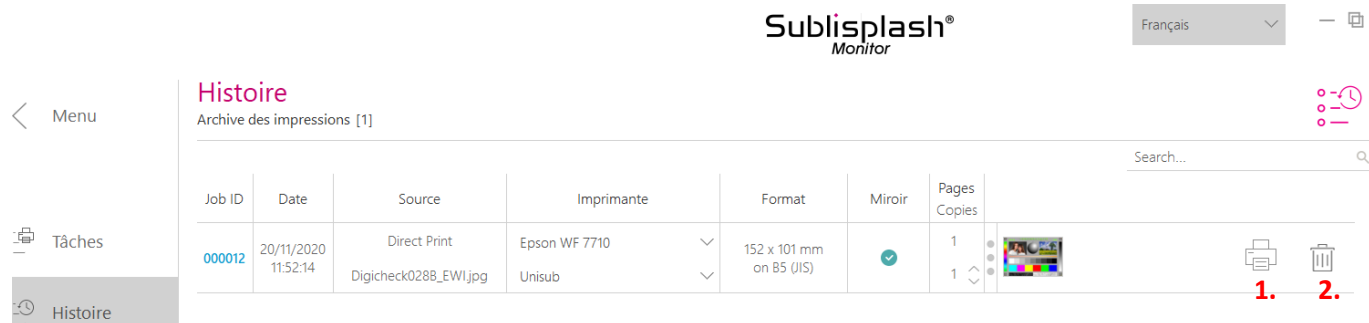

Vous avez maintenant terminé l'installation initiale de votre imprimante Epson WF-C5290BA avec l'encre Sublisplash EPN + et la configuration initiale du Sublisplash Driver.

## www.sublisplash.de